# **User Manual**

Marine Broadcast

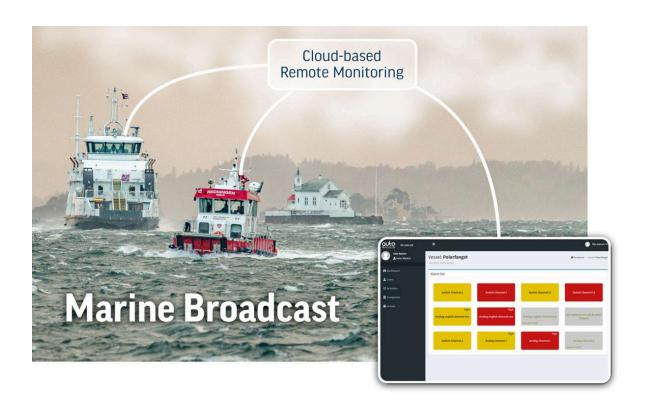

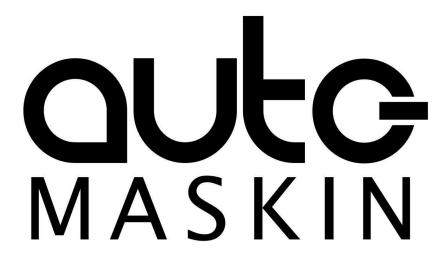

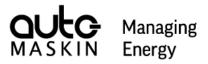

## Table of contents

| 1 Preface                                                                  | 3  |
|----------------------------------------------------------------------------|----|
| 1.1 About this Manual                                                      | 3  |
| 1.2 Responsibilities                                                       | 3  |
| 1.3 Revisions                                                              | 3  |
| 2 Ordering Information                                                     | 4  |
| 3 Broadcast Overview                                                       | 5  |
| 3.1 Installation of the Marine Watch S Series                              | 5  |
| 3.2 Installation of the Marine Pro 400/200 Series / Marine Watch LT Series | 6  |
| 4 Operation                                                                | 8  |
| 4.1 Sign In                                                                | 8  |
| 4.2 Accounts                                                               | 10 |
| 4.3 Edit Company Information                                               | 11 |
| 4.4 Manage User Accounts                                                   | 12 |
| 4.5 Edit Vessel Information                                                | 13 |
| 4.6 Dashboard                                                              | 13 |
| 5 Technical Information                                                    | 16 |
| 6 Troubleshooting                                                          | 17 |

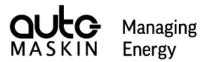

### 1 Preface

#### 1.1 About this Manual

This manual has been published primarily for professionals and qualified personnel.

The user of this material is assumed to have basic knowledge in marine systems and must be able to carry out related electrical work.

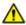

Work on the low-voltage circuit should only be carried out by qualified and experienced personnel.

Installation or work on the shore power equipment must only be carried out by electricians authorised to work with such installations.

#### 1.2 Responsibilities

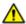

It is the sole responsibility of the installer to ensure that the installation work is carried out satisfactorily, that it is operationally in good order, that the approved material and accessories are used and that the installation meets all applicable rules and regulations.

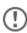

Auto-Maskin continuously upgrades its products and reserves the right to make changes and improvements without prior notice.

All information in this manual is based upon information at the time of printing. For updated information, please contact your local distributor.

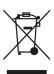

The crossed-out wheeled bin symbol indicates that the item should be disposed of separately. The item should be handed in for recycling in accordance with local environmental regulations for waste disposal.

Separating a marked item will help reduce the volume of waste sent to incinerators or landfills and minimise any potential negative impact on human health and the environment.

#### 1.3 Revisions

User Manual revision: Apr 2024

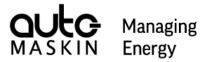

## 2 Ordering Information

Marine Broadcast: P/N 2500622

Please visit our website, <u>auto-maskin.com</u>, for more information.

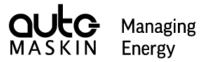

## 3 Broadcast Overview

The Marine Broadcast securely and effectively brings the vessel's alarm list and live data to the office. Trusted users can sign in using a standard web browser, such as Google Chrome, and monitor the current status of the vessel(s) they are entitled to see.

The vessel needs Internet access, and the Marine Watch S / LT or Marine Pro system must be enabled for Broadcast operation. The image below outlines an example Marine Watch S system.

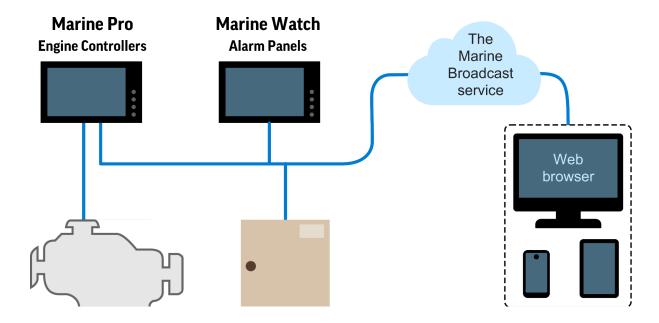

Once the Broadcast functionality is enabled, the system will automatically transmit data to the cloud server upon changes.

All data is stored on the cloud server, meaning that the office can monitor the vessel regardless of whether the vessel has Internet access or not. No data is buffered on the vessel.

#### 3.1 Installation of the Marine Watch S Series

In order for the Marine Watch S system to transmit data to the cloud server, the Marine Watch system must be configured to do so. There are three steps which must be performed on the Marine Watch S-ONE Main Panel<sup>1</sup>:

<sup>&</sup>lt;sup>1</sup> The Marine Watch S-ONE can be configured as a Main Panel or a Subpanel.

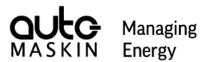

#### 1 Connect to Internet

Connect the **Eth2** Ethernet port on the Marine Watch S-ONE Alarm Panel to the Internet.

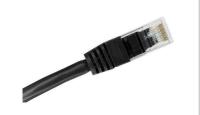

#### 2 Configure Internet Access

On the Marine Watch S-ONE Alarm Panel, configure the **Ethernet 2 IP address** and **Gateway**, located in the Administrative part of the menu system.

The Ethernet 2 IP address must be on the same subnet as the Gateway.

Consult the network administrator for the correct gateway configuration.

# Ethernet 2 IP address 192.168.1 .151 Gateway 192.168.1 .1

#### 3 Enable Broadcast

On the Marine Watch S-ONE Alarm Panel, enable the **Broadcast** functionality located in the Administrative part of the menu system.

The Marine Watch S-ONE Alarm Panel must have software version 2.00 Patch 1 or later.

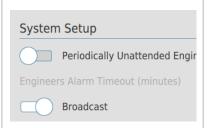

# 3.2 Installation of the Marine Pro 400/200 Series / Marine Watch LT Series

In order for the system to transmit data to the cloud server, the system must be configured to do so. Three steps must be performed on the DCU or LT-ONE unit.

#### 1 Connect to Internet

Make sure that the **Eth** Ethernet port on the unit is connected to the Internet, preferably through an Ethernet gateway.

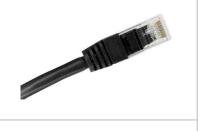

#### 2 Configure Internet Access

On the unit, configure the **IP address** and **Gateway** located in the Administrative part of the unit's web interface.

Consult the network administrator for the correct gateway configuration.

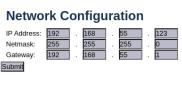

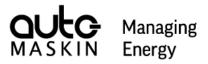

#### 3 Enable Broadcast

On the unit, enable the **Broadcast** functionality located either in the unit's web interface or in the Administrative part of the menu system.

The unit must have software version 3.11 Patch 5 or later installed.

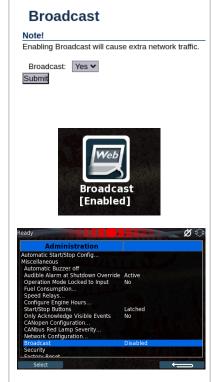

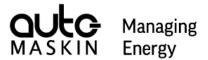

## 4 Operation

In order to use the Broadcast solution, one needs to have an account and sign in.

Auto-Maskin creates a Company, one or several Vessels, and the Administrator account. The Administrator is an employee of the Company.

The Administrator then creates one or many User accounts for the same Company.

All accounts in the Company can monitor the Vessels in the Company.

## 4.1 Sign In

In order to sign in to the Marine Broadcast, point your favorite browser to the following location:

https://broadcast.auto-maskin.com

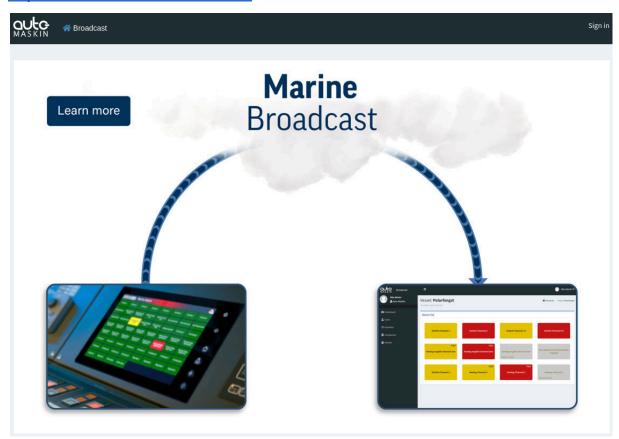

Select **Sign in** in the upper right corner.

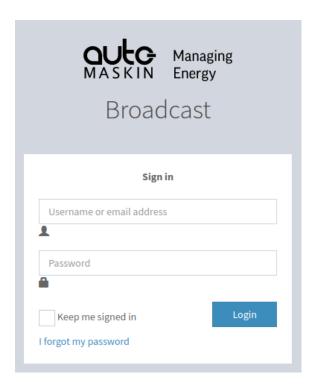

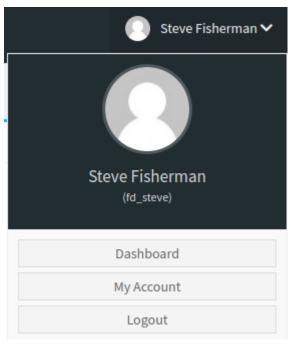

Sign in with the registered email address.

When signed in, it is possible to log out.

The actual email address can be changed under **My Account** when signed in. The email address is also used in case of password loss.

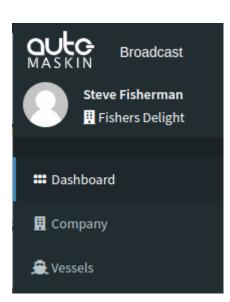

Once signed in, there is a navigation pane on the left side. This view is different depending on the actual signed-in account.

#### **Dashboard**

The Dashboard is available for both accounts and shows an overview of all company vessels.

#### Company

Only visible for the **Administrator** account and manages the company and its users.

#### **Vessels**

Only visible for the **Administrator** account and manages company vessels.

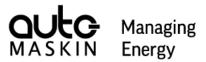

#### 4.1.1 My Account

My Account is accessed by selecting your account in the top right corner when signed in. Under My Account, various account settings can be changed.

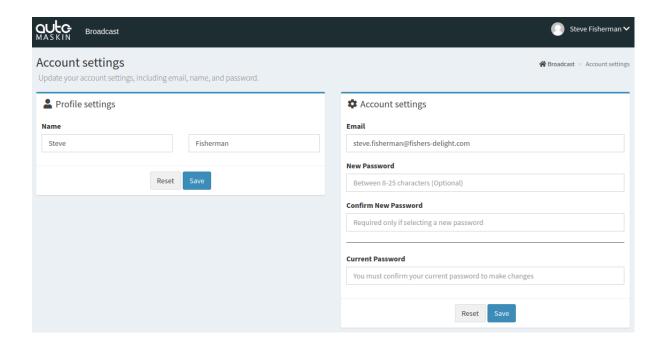

#### **Profile settings**

The name of the current account can be changed here.

#### **Account settings**

The email address of the current account can be changed here. Also, the password for the current account is changed here.

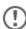

In order to change the email address or password, the current password must be known.

#### 4.2 Accounts

The Marine Broadcast has two different accounts, Administrator and User.

- The Administrator account can add one or several User accounts.
- The **User** account is limited to monitoring.

The account privileges are summarised below:

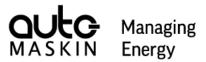

| Task                                | Administrator | User |
|-------------------------------------|---------------|------|
| Edit Company information            | x             |      |
| Manage (add / remove) User accounts | x             |      |
| Enable / Disable User               | x             |      |
| Edit Vessel information             | х             |      |
| Monitor Vessel                      | Х             | Х    |

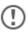

An account which is disabled is blocked from signing in, but can be enabled later on. A deleted account can not be restored.

## 4.3 Edit Company Information

An **Administrator** can edit the company information.

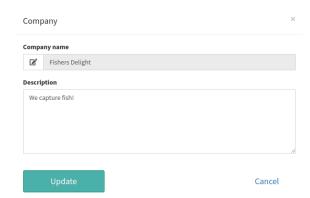

#### **Edit Company Information**

Press **Company** in the navigation pane and then press **Edit Company**.

The company description can be changed here.

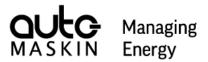

## 4.4 Manage User Accounts

An **Administrator** has permission to manage **Users** in the same **Company**.

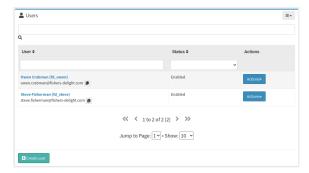

#### **List Company Users**

Press Company in the navigation pane.

All company users are listed here.

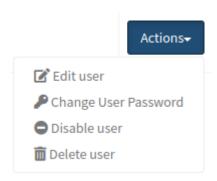

#### **Manage Existing Users**

Press **Company** in the navigation pane, then press **Actions** on the selected user.

#### Edit user

The name and email address can be changed.

#### **Change User Password**

Select a new password or send an email link to the user.

#### Disable user

Disable login for the selected user.

#### Delete user

Delete the user. The action cannot be undone.

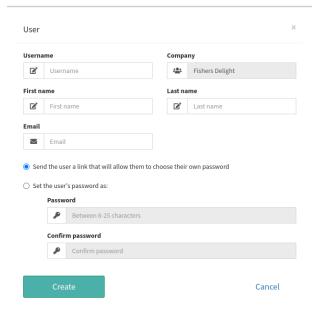

#### **Create New User**

Press **Company** in the navigation pane, and then press **Create User**.

Fill in the required fields. Either set the password directly or send the user a link to allow the user to set the password.

Then press Create.

Note that the username and the email address must be unique in the system.

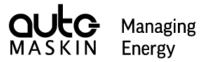

#### 4.5 Edit Vessel Information

An Administrator can edit vessel information.

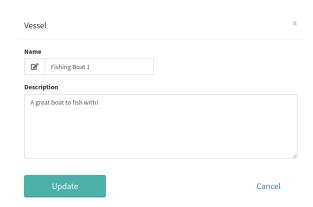

#### **Edit Vessel Information**

Press **Vessels** in the navigation pane, and then press **Actions / Edit vessel**.

The name and description of the vessel can be changed here.

#### 4.6 Dashboard

The **Dashboard** is showing all company vessels. Select a vessel to see the alarm list and live data by pressing the vessel name.

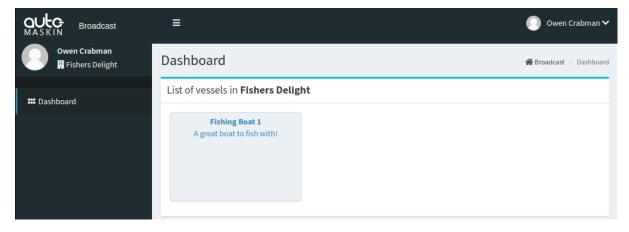

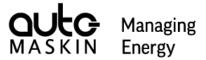

#### 4.6.1 Alarm List

From the Dashboard, press the desired vessel to view the alarm list. The alarm list is monitored only, and no command or acknowledgement can be performed.

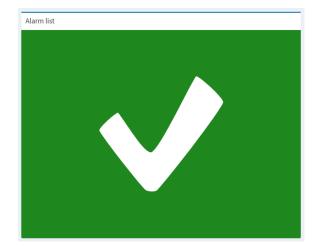

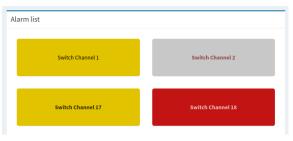

No alarms

Alarms

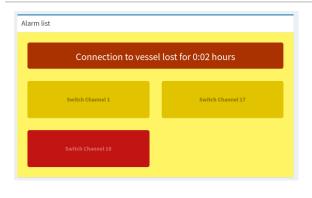

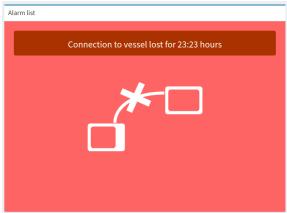

No connection to vessel

No connection to the vessel for more than one hour

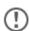

The last known status is shown during the first hour of no connection to the vessel. After one hour without connection, the last known status will no longer be visible.

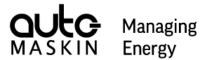

#### **Alarm Descriptions**

These are the possible reported events and how each is represented.

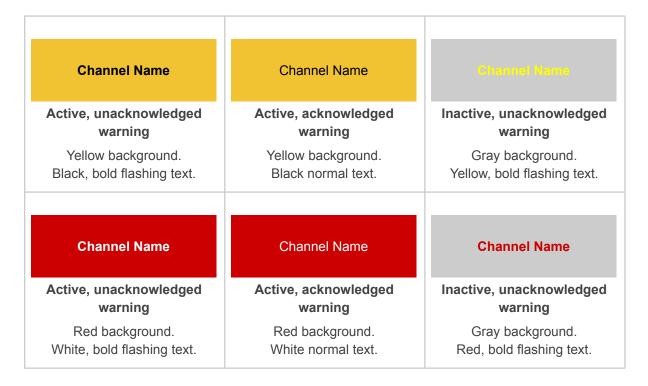

#### 4.6.2 Live Data

The live data section shows live data as configured on the unit on the vessel.

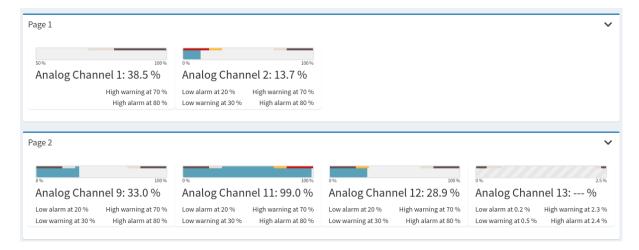

(!)

The pages can be collapsed by pressing the  ${\bf v}$  icon on the top right corner of each page.

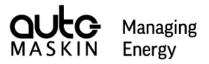

## 5 Technical Information

| Туре                                  | Description                                |  |
|---------------------------------------|--------------------------------------------|--|
| Office to Cloud                       |                                            |  |
| Communication                         | HTTPS, port 443                            |  |
| Encryption                            | TLS certificate                            |  |
| User credentials                      | Setup by Administrator                     |  |
| Vessel to Cloud                       |                                            |  |
| Time synchronisation <sup>2</sup>     | NTP, port 123, opened from vessel          |  |
| Communication                         | Secure MQTT, port 8883, opened from vessel |  |
| Encryption                            | TLS certificate                            |  |
| User credentials                      | Yes                                        |  |
| Communication heartbeat               | MQTT keep-alive, 1 minute                  |  |
| Alarm List, payload per event         | Approximately 100 bytes                    |  |
| Alarm List, payload transmission rate | On change                                  |  |
| Live Data, payload per sensor         | Approximately 150 bytes <sup>3</sup>       |  |
| Live Data, payload transmission rate  | 1 minute                                   |  |

Only for DCU and LT-ONEDepending on the number of event thresholds

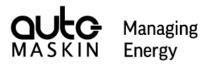

# 6 Troubleshooting

| Observation                                                          | Possible solution                                                                                |  |
|----------------------------------------------------------------------|--------------------------------------------------------------------------------------------------|--|
| Cannot sign in. Forgot password?                                     | Press the Forgot password link when logging in, and an email with recovery instructions is sent. |  |
|                                                                      | Or, contact your Administrator for help.                                                         |  |
| Cannot sign in.                                                      | The account is disabled for any reason. Contact your Administrator for help.                     |  |
|                                                                      |                                                                                                  |  |
| The vessel is not showing any data.                                  | Access to the vessel is disabled. Contact Auto-Maskin for help.                                  |  |
| Vessel is disabled                                                   |                                                                                                  |  |
| Vessel is registered, but must be enabled by the Site Administrator. |                                                                                                  |  |
| The vessel is not showing any data.                                  | The vessel can not communicate with the cloud server.                                            |  |
| Alarm list                                                           | See "not connecting to the Broadcast server"                                                     |  |
| This vessel has not been recognised yet                              | troubleshooting.                                                                                 |  |
| Can not enable Broadcast on Marine Watch S-ONE Alarm Panel.          | Check that the Marine Watch S-ONE Alarm Panel software version is 2.00 Patch 1 or greater.       |  |
| Can not enable Broadcast on the DCU or LT-ONE panel.                 | Check that the software version of the panel is 3.11 Patch 4 or greater.                         |  |
|                                                                      | Install the broadcast package if instructed to do so.                                            |  |
| S-ONE not connecting to the Broadcast server.                        | Check the following in the S-ONE.                                                                |  |
|                                                                      | <ul><li>Internet connection</li><li>IP Address on Ethernet 2 port</li></ul>                      |  |
| Broadcast                                                            | Gateway in S-ONE                                                                                 |  |
| Connection status Not Connected                                      | Make sure TCP port 8883 is opened in any firewall.                                               |  |
| DCU / LT-ONE not connecting to the                                   | Check the following in the DCU / LT-ONE.                                                         |  |
| Broadcast server.                                                    | <ul><li>Internet connection</li><li>IP Address</li></ul>                                         |  |

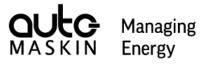

| Observation               | Possible solution                                                     |
|---------------------------|-----------------------------------------------------------------------|
| Broadcast [Not connected] | Gateway  Make sure TCP ports 123 and 8883 are opened in any firewall. |